# **ActiveX API Quick Reference**

This Quick Reference assumes that you are comfortable downloading and installing software.

## **1. Download and Install the API Software**

Ensure that TWS is closed before you begin.

- a. From the IB homepage, on the **Trading** menu, select *API Solutions*.
- b. Click the **IB API** button to display the IB API page, then find your operating system (Windows, MAC or Unix) and click *Download latest version*.
- c. Click Save or Save File in the Download dialog, then choose the location on your computer in which to save the installation file, (**InstallAX\_XXX.exe**, where **XXX** is the API version number). Choose a location that you will remember, such as your Windows Desktop if you are using Windows.
- d. Run the installation file from the "save" location in the previous step and follow the instructions in the installation wizard to install the software. Be sure to accept the default Destination Folder, which is where the ActiveX API and Test Client sample application will be installed.

# **2. Configure TWS to Support the ActiveX API**

- a. Open TWS and log into your account.
- b. On the TWS Edit menu, select *Global Configuration*.
- c. Select *API* in the left pane, then click *Settings*. then check *Enable ActiveX and Socket Clients*.

#### **3. Install Microsoft Visual Studio**

Before you can run our ActiveX API sample application, or create your own TWS ActiveX API sample application, we recommend installing Microsoft Visual Studio, available from Microsoft, or any similar Integrated Development Environment (IDE) that supports Visual Basic 6.0 or higher.

# **4. Set Up and Run the ActiveX API Sample Application**

These steps assume that you are using Microsoft Visual Studio.

- a. Log into TWS.
- b. Open Microsoft Visual Studio and click *Open Project/Solution*.
- c. Browse to the *TestActiveXClient\_VB* folder, located in the TWS API installation folder (typically C:\IB\_API\_X\_XX, where X\_XX is the API version number).
- d. Open the file **VB\_API\_sample.vbp**.
- e. If you are running Microsoft Visual Studio 2008, convert the project when prompted to do so the first time you open it.
- f. If you are prompted to normalize line endings*,* answer *Yes.*
- g. Press *Ctrl+F5* to run the ActiveX sample application.

The API software includes an ActiveX sample application that has already been built. To run this file, browse to the *TestActiveXClient\_VB* folder, located in the TWS API installation folder, then run the file **VB\_API\_sample.exe** from Windows Explorer.

If you have any problems running the sample application, contact our API Support Team at **api@interactivebrokers.com**.

### **TWS ActiveX API Reference**

The ActiveX API's EClientSocket class sends messages to the TWS, while the EWrapper interface receives data from TWS.

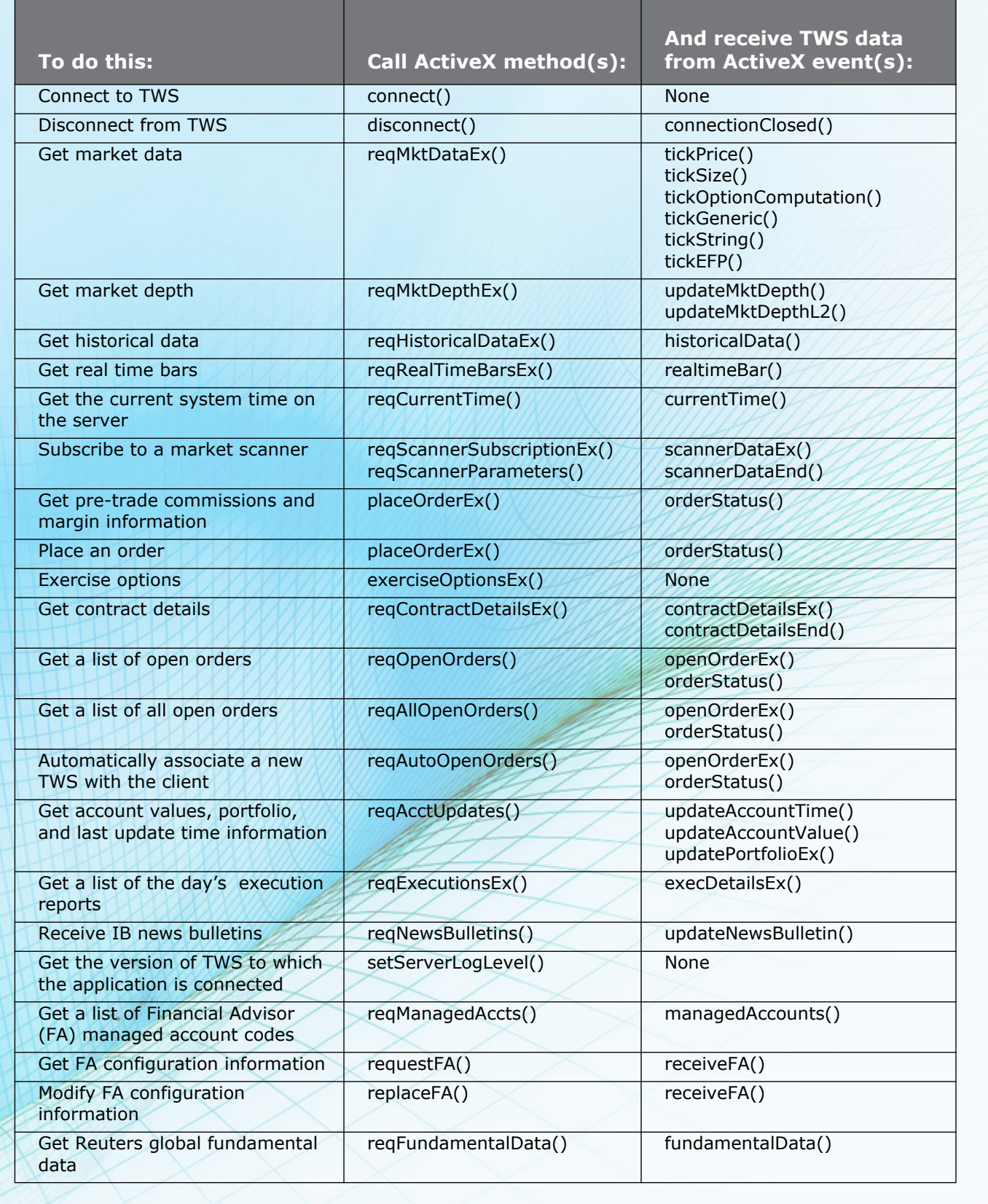